## **Je montre l'indice**

En cliquant sur l'indice, ma première image doit apparaître quelques secondes seulement.

Pour cela je vais utiliser les fonctions de création de **blocs** d'action.

Dans la barre de menu du projet je clique sur le bouton **Blocs** :

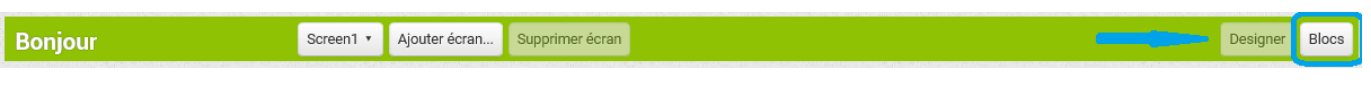

Je sélectionne à gauche, dans la **partie blocs** le composant **Bouton1** :

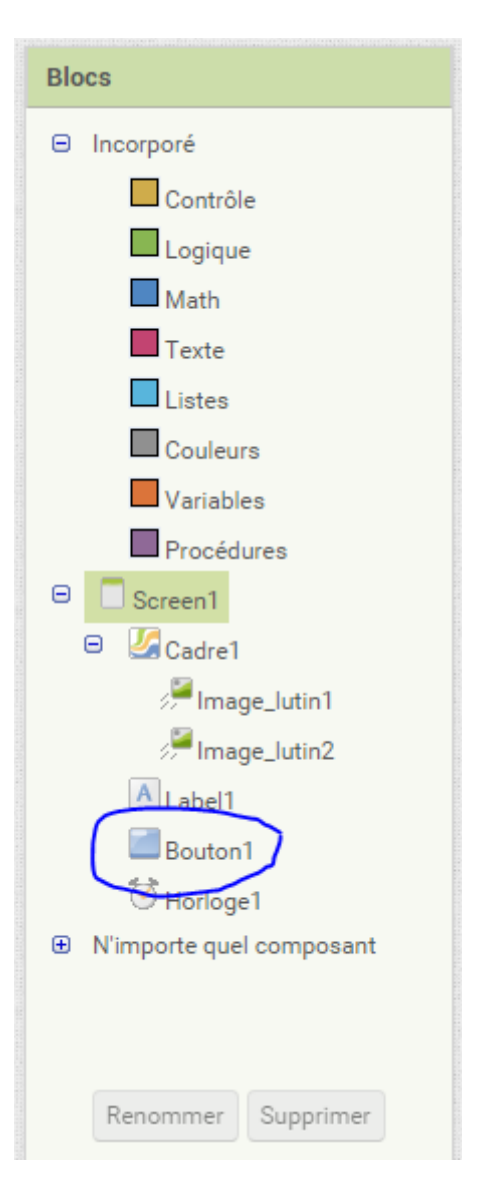

Dans l'interface apparaît une liste de ce que je **peux demander** à l'App de faire.

Je choisis l'action **quand Bouton1.Clic** que je **dépose** dans la zone de **création des actions** :

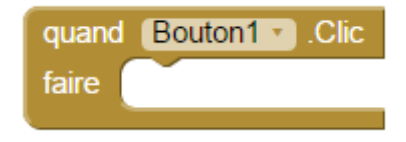

Je sélectionne ensuite à gauche, dans la **partie blocs** le composant **Cadre1** et je choisis l'action **mettre Cadre1.Image de fond à** .

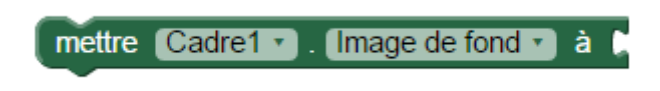

Je sélectionne ensuite à gauche, dans la **partie blocs** le composant **Texte** et je choisis une **chaîne de caractère** que je renseigne avec le nom de mon image **image1.png**

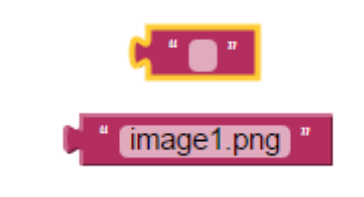

j'assemble le tout

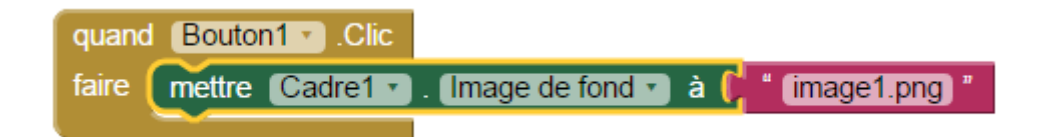

je continue pour utiliser l'horloge et obtenir ce résultat :

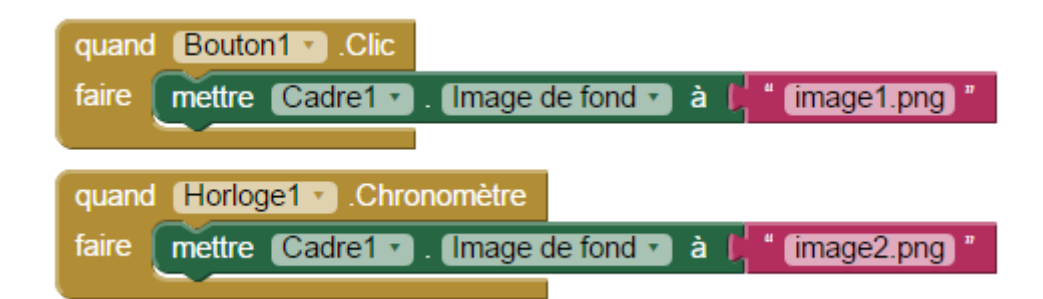

Maintenant quand je touche le bouton, ma première image apparaît pendant 2 secondes.

## **Je continue la création de mon app du jeu des différences avec AppInventor**

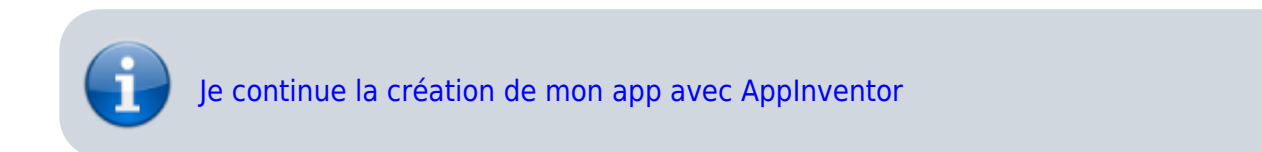

**...**

Permanent link: **[https://siocours.lycees.nouvelle-aquitaine.pro/doku.php/icn/appdifference\\_app\\_2](https://siocours.lycees.nouvelle-aquitaine.pro/doku.php/icn/appdifference_app_2)**

Last update: **2016/02/04 00:26**

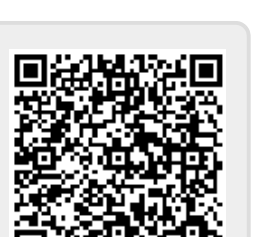